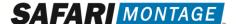

# Microsoft 365<sup>®</sup> Integration Instructions SAFARI Montage<sup>®</sup> v6.5.28

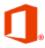

Note: The Microsoft 365® Integration must be configured by an administrator

SAFARI Montage now offers a powerful new integration option that links directly with Microsoft's cloud-hosted Microsoft 365® and OneDrive® for Business, providing:

- Single Sign-On to SAFARI Montage
- Seamless access to Microsoft OneDrive and Microsoft 365 Apps from within SAFARI Montage
- Federated search of Microsoft OneDrive from within SAFARI Montage with one-click support to:
  - Upload files from Microsoft OneDrive to SAFARI Montage in any of 50+ supported file formats
  - Auto-convert Office® formats to universally accessible PDF formats
- Ability to save Microsoft OneDrive search results to the SAFARI Montage Learning Object Repository™ (LOR) as live web links, allowing continual collaboration
- New in v7.3.41 Ability to share content, playlists, and lessons from SAFARI Montage to Microsoft Teams

#### Requirements:

- SAFARI Montage v6.5.28 or greater for Single Sign-On, OneDrive and Microsoft 365 Integration (excluding Teams)
- SAFARI Montage v7.3.41 or greater required for Teams Integration
- SAFARI Montage Interoperability Support Services
- SAFARI Montage server(s) must be publicly accessible and configured with an SSL certificate with a full Certificate Chain
- User accounts provisioned via 1EdTech™ OneRoster™ or LDAP with their Microsoft email address for Single Sign-On
- Microsoft 365 for Education Tenant

#### Note:

- Microsoft SSO, OneDrive, Microsoft 365, and Teams Integrations can be enabled independently of each other.
- SAFARI Montage remote servers must have the Microsoft Integration enabled locally.
- Contact SAFARI Montage Technical Support with questions pertaining to these instructions. SAFARI Montage Technical Support is available Monday - Friday from 8 a.m. to 6 p.m. Eastern Time, and they may be contacted by telephone at 800-782-7230 or online via http://www.safarimontage.com/support.

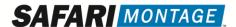

## Microsoft Azure Configuration Instructions

Note: The Azure Portal has many configurations, and your screen may not match exactly what is shown here

- 1. Log in to the Microsoft Azure portal at https://portal.azure.com as an administrator
- 2. From the **Dashboard** click the collapsed menu icon in the upper left corner of the screen and select **Azure Active Directory**

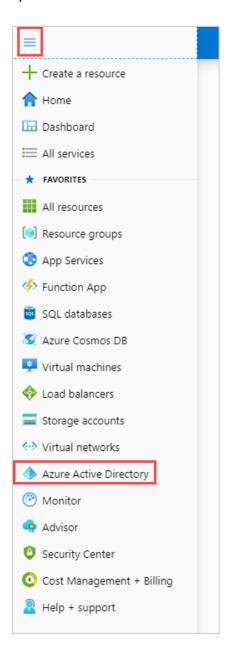

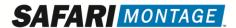

3. In the menu sidebar under Manage click App registrations

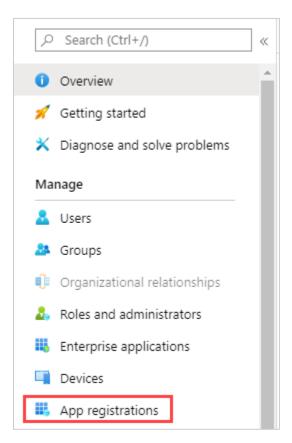

- 4. Add a new application:
  - a. Click **New registration** at the top of the page to add a new application

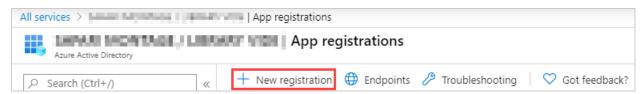

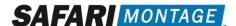

- b. Fill in the fields for the new registration
  - i. Enter a display name in the Name field, e.g., SAFARI Montage
  - ii. Most use cases will leave **Supported account types** as the default **Single tenant** option
  - iii. Select **Web** and enter the **Redirect URI**, replacing <YOUR SERVER> with the publicly accessible fully qualified domain name of your SAFARI Montage Server

https://<YOURSERVER>/SAFARI/montage/login/microsoft.php

c. Click the **Register** button at the bottom of the page

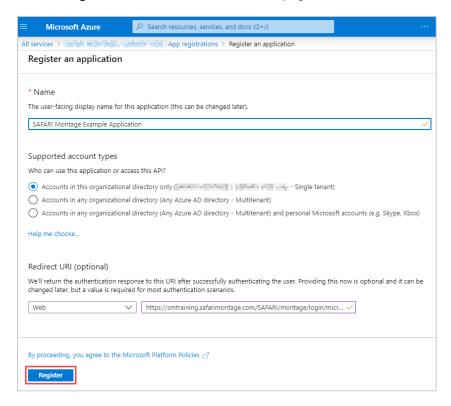

5. Copy/write down the **Application (client) ID** on the **Overview** page. This information will be used later when configuring the integration in SAFARI Montage

Application ID:

Display name : SAFARI Montage Example Application

Application (client) ID :

Directory (tenant) ID :

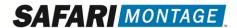

- 6. Create the **Secret** for the application:
  - a. Under Manage select Certificates & secrets

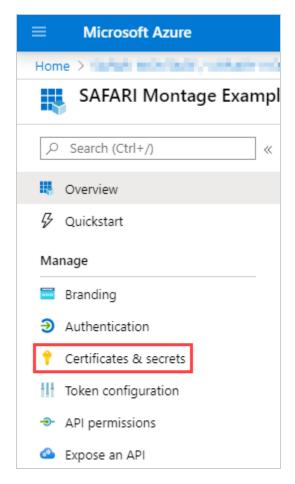

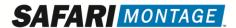

b. Under Client secrets click the New client secret button

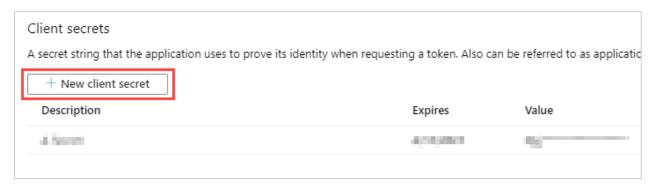

- i. Enter a name in the **Description** field, e.g., SAFARI Montage Secret
- Select an expiration date
   Note: Consult your district policy regarding the appropriate expiration date for the client secret
- iii. Click Add

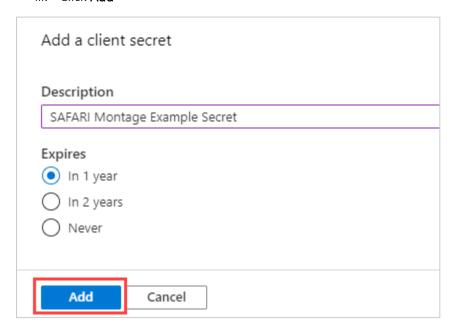

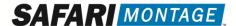

7. Copy/write down the **Secret** displayed under the **Value** column. This information will be used later when configuring the integration in SAFARI Montage.

| Secret:          |  |
|------------------|--|
|                  |  |
| Expiration Date: |  |

**IMPORTANT:** You will not be able to retrieve the Secret after you perform another operation or leave this blade. Make sure to copy the Secret before proceeding to the next steps.

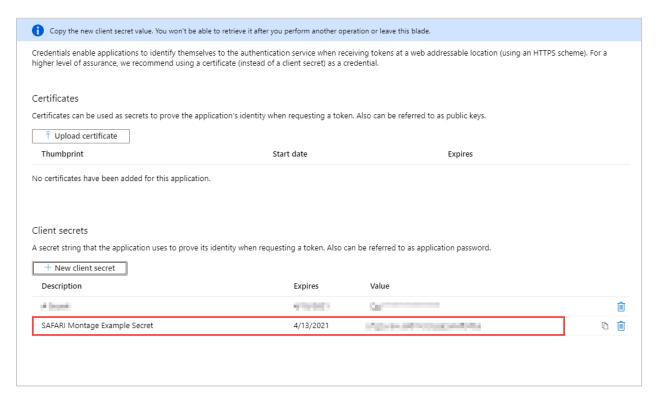

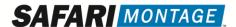

- 8. Configure the API Permissions:
  - a. Under Manage select API Permissions

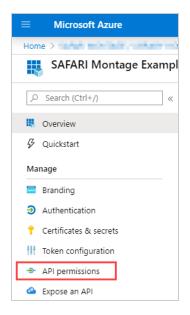

b. Under API / Permissions name click Microsoft Graph

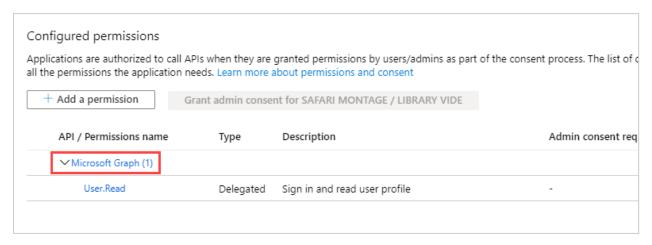

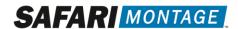

c. From the **Delegated Permissions** and **Application Permissions** selections, select the following permissions:

Note: User.Read is selected by default under Delegated

| Туре        | Permission name    | Description                   |
|-------------|--------------------|-------------------------------|
| Delegated   | Files.Read         | Read user files               |
| Delegated   | User.Read          | Sign in and read user profile |
| Application | Directory.Read.All | Read directory data           |
| Application | Group.Read.All     | Read all groups               |

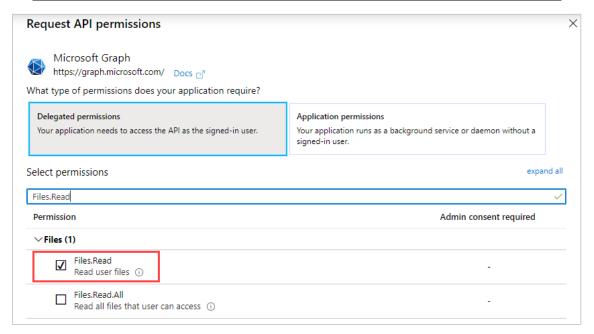

d. Click Update permissions

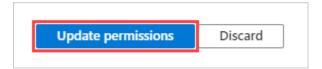

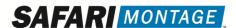

9. Grant admin consent for this app:

Note: You must be logged in as an administrator for this step

a. From the API Permissions page, click Grant admin consent

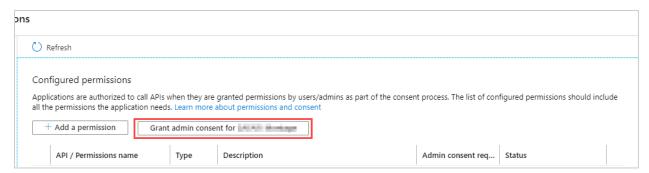

b. Click Yes to grant consent for the requested permissions

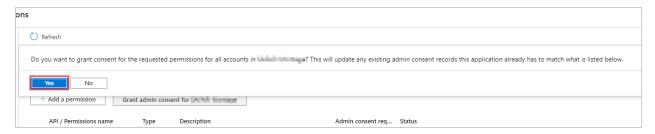

c. Verify that the permissions have been granted, as shown below

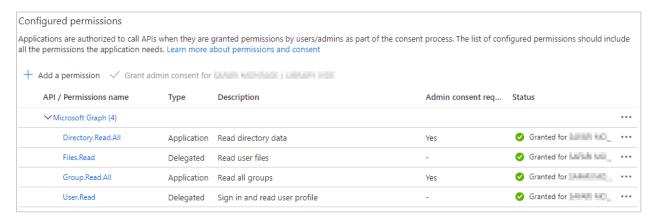

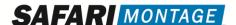

### **SAFARI Montage Configuration Instructions**

- 1. Enable the Microsoft 365 Integration:
  - a. Navigate to Admin > Interoperability Support > Services and click on the Activate link

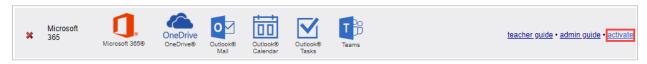

b. Click on the **Settings** link

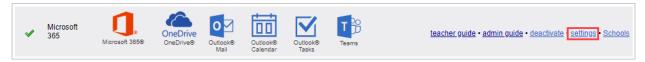

- i. Enable or disable Microsoft 365, Microsoft OneDrive, and Microsoft SSO per district preferences
- ii. Enter the Application ID in the Client ID field, and the Secret in the Secret field
- iii. Ensure that the **Hostname** field contains the publicly accessible fully qualified domain name of your SAFARI Montage server

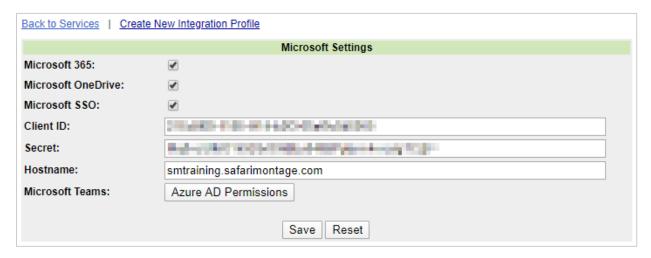

- To authorize the Microsoft Teams integration, click the Azure AD Permissions button Note: You must be logged in with an account that has administrator permissions within Azure for this step
  - i. Click the Agree button in the resulting window to grant consent
- d. Click on the Save button to save the configuration

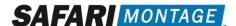

- 2. Configure the Microsoft Integration for each School
  - a. After activation, administrators can configure which Schools and User Types will be able
    to access the integration by clicking on the Admin > Interoperatiblity Support > Services >
    Microsoft 365 > Schools link

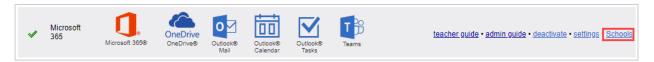

- Each School can be configured to enable or disable access to Microsoft OneDrive,
   Microsoft 365, Outlook Mail, Outlook Calendar, Outlook Tasks and Microsoft Teams, as well as restrict which user types are allowed access to the integration
- c. Click on **Save** for the settings to take effect

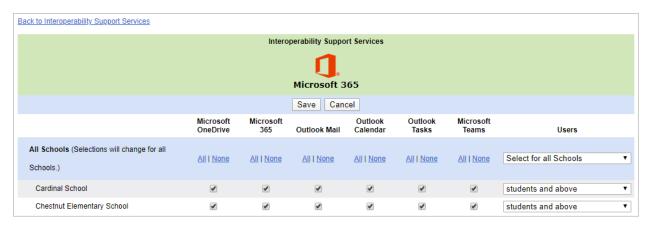

Note: By default, Microsoft OneDrive, Microsoft 365, Mail, Calendar, and Tasks integration are enabled for Student and Teachers (and above)

Note: Microsoft OneDrive must be assigned to the school to enable the OneDrive search tab in the federated search for that school's users

Microsoft, Microsoft 365, the Microsoft 365 logo, OneDrive, the OneDrive logo, the Outlook Mail logo, the Outlook Calendar logo, the Outlook Tasks logo, Azure, Active Directory, Microsoft Teams, the Microsoft Teams logo and Microsoft Office are either registered trademarks or trademarks of Microsoft Corporation in the United States and/or other countries.